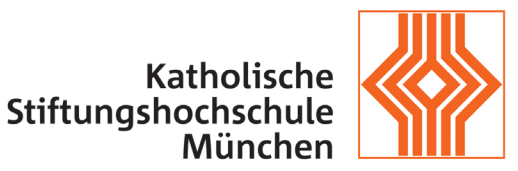

University of Applied Sciences

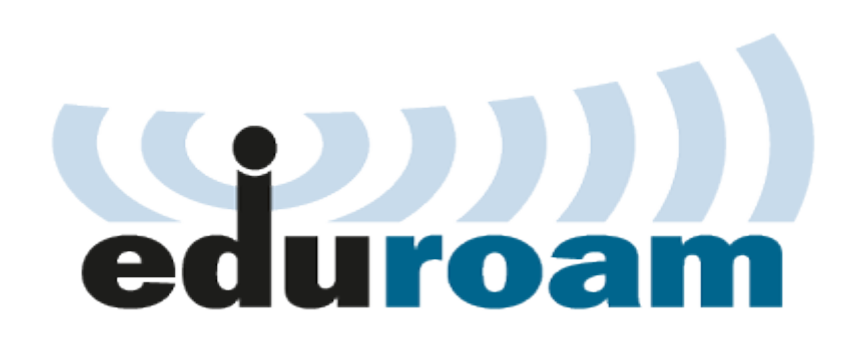

HowTo – Eduroam für Windows 7/10

IT-Abteilung der KSH München und Benediktbeuern

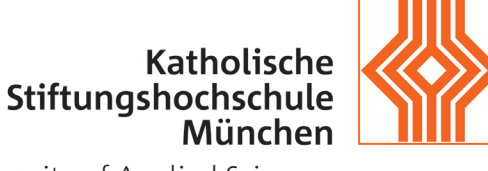

University of Applied Sciences

# Inhaltsverzeichnis

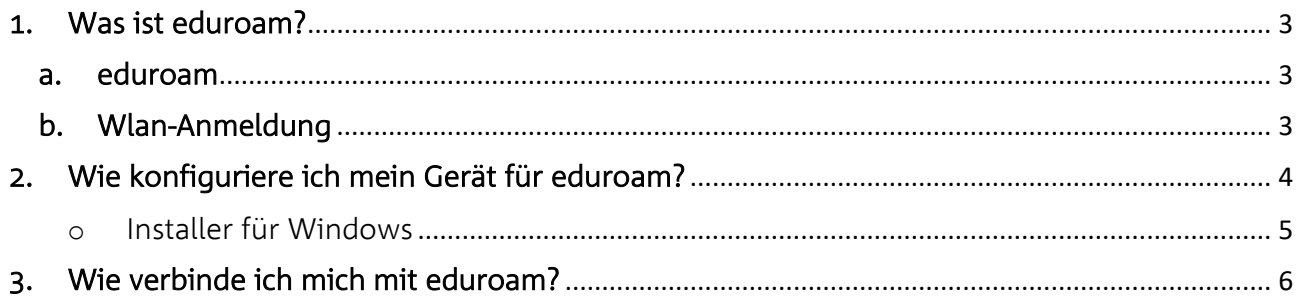

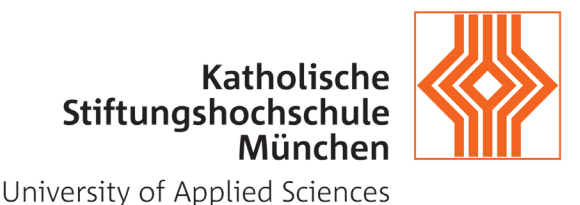

### <span id="page-2-0"></span>1. Was ist eduroam?

### <span id="page-2-1"></span>a. eduroam

[eduroam](http://www.eduroam.de/) steht für *Education Roaming* und ermöglicht den weltweiten kostenlosen Wlan-Zugang ohne zusätzliche Anmeldung oder Registrierung für die Angehörige der teilnehmenden Einrichtungen. Dabei stellt jede teilnehmende Einrichtung Ihre Wlan-Infrastruktur zur Verfügung aber die Anmeldung erfolgt über den Server der Heimatorganisation.

Durch die Zusammenarbeit mit dem [Deutschen Forschungsnetz](https://www.dfn.de/) (DFN) und die Teilnahme am eduroam, können nun die Mitarbeiter und Studenten der Katholischen Stiftungsfachhochschule den drahtlosen Internetzugang an folgenden Standorten nutzen: <https://www.eduroam.org/?p=where> .

Die Grundvoraussetzungen für die Nutzung von eduroam sind:

- o Zugangsdaten (siehe Wlan-Anmeldung)
- o Einmalige Einrichtung des Wlan-Profils auf dem Gerät (Notebook/Handy/Tablet)

#### <span id="page-2-2"></span>b. Wlan-Anmeldung

Zur Anmeldung am Wlan mit der SSID "eduroam" im Kontext einer teilnehmenden Institution nutzen Sie bitte Ihre persönliche KSH-Kennung und das zugehörige Passwort, mit welchen Sie sich auch an Diensten der KSH wie z.B. Moodle oder dem Campusportal anmelden.

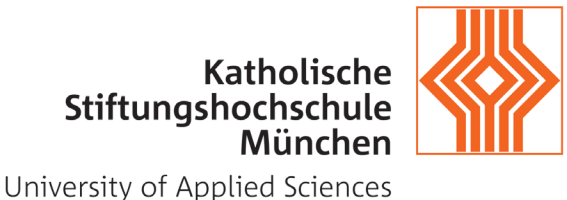

# <span id="page-3-0"></span>2. Wie konfiguriere ich mein Gerät für eduroam?

### a. Einrichtung des Wlan-Profils mit CAT

Das eduroam stellt für seine Anwender das Configuration Assistant Tool (CAT) zur Verfügung, das ein Wlan-Profil automatisch einrichtet und die benötigten Zertifikate installiert. Hier laden Sie das Installationsprogramm (Installer) herunter: https://cat.eduroam.org.

Um direkt auf die eduroam-Konfiguration der KSH zugreifen zu können, nutzen Sie die Adresse: <http://q.ksh-m.de/eduroam>

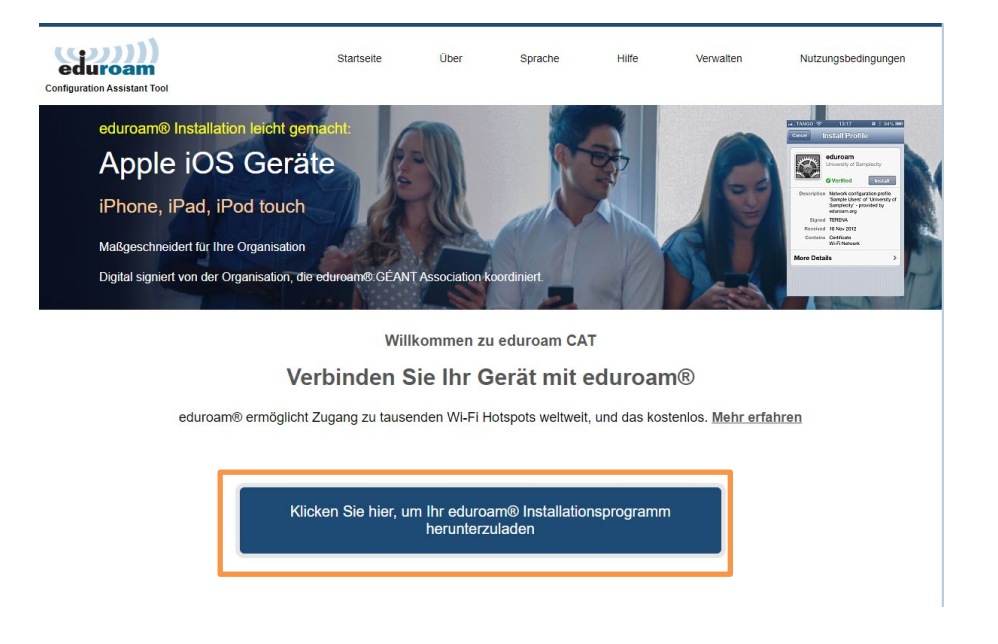

Vor dem Download wählen Sie die Katholische Stiftungsfachhochschule als Heimatorganisation aus – das Betriebssystem Ihres Gerätes wird automatisch ermittelt.

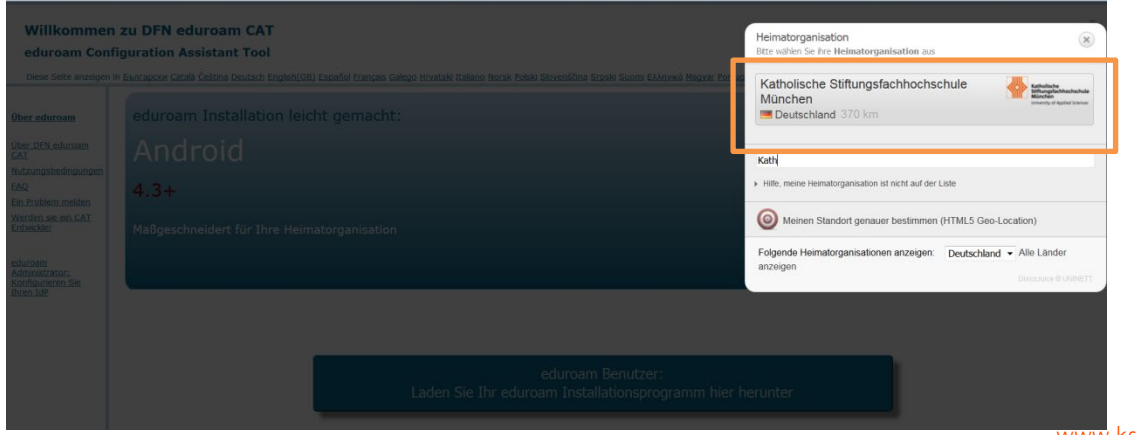

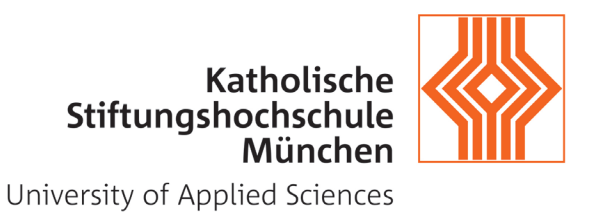

### <span id="page-4-0"></span>o Installer für Windows

Hinweis: getestet mit Windows 7/10 Pro

Nach dem Herunterladen, wechseln Sie in den Download-Ordner, führen Sie das Installer aus und befolgen Sie die Anweisungen auf dem Bildschirm:

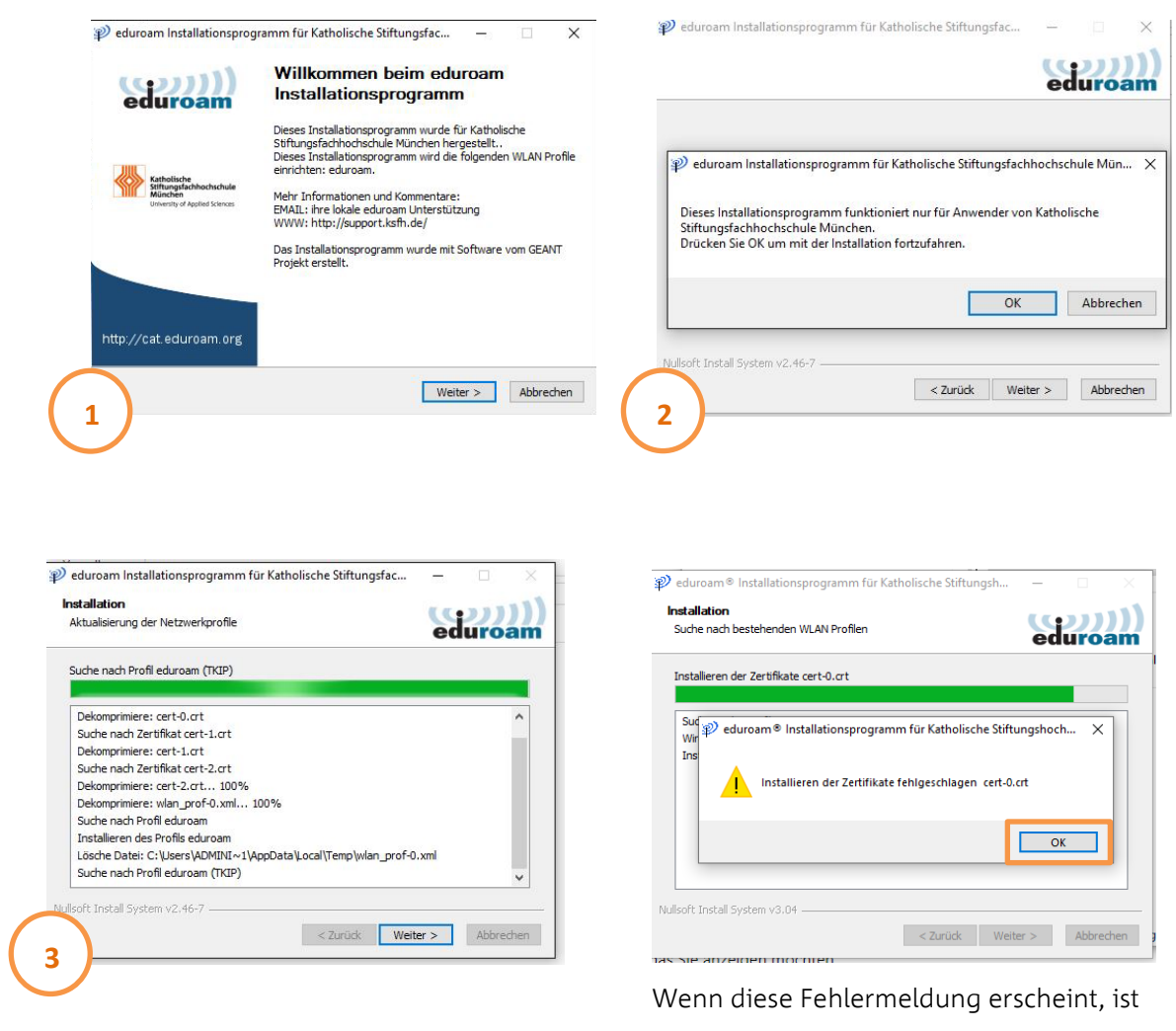

das Zertifikat bereits installiert und die Fehlermeldung kann ignoriert werden.

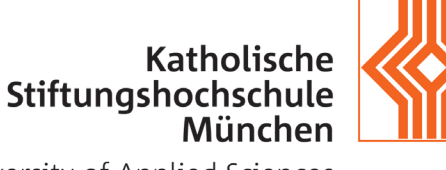

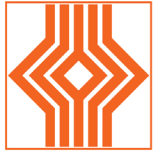

University of Applied Sciences

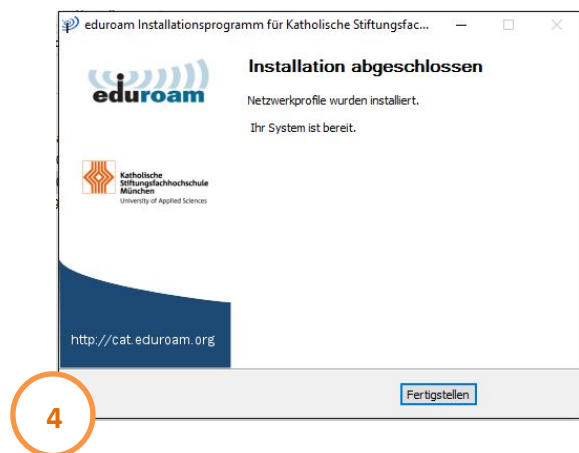

## <span id="page-5-0"></span>3. Wie verbinde ich mich mit eduroam?

Nach erfolgreicher Konfiguration verbinden Sie sich mit der SSID "eduroam" mit Ihrer persönlichen KSH-Kennung und Ihrem Passwort. Diese Verbindung können Sie auch in allen anderen Hochschulen die sich eduroam angeschlossen haben verwenden.

Falls Sie hier Hilfe brauchen, kontaktieren Sie bitte die IT-Abteilung der KSH unter [support@ksh-m.de](mailto:support@ksh-m.de)